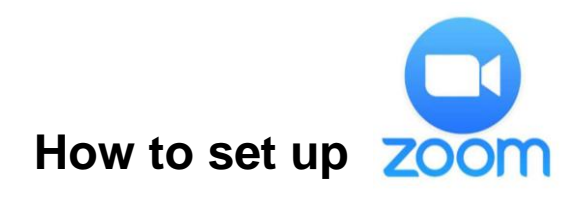

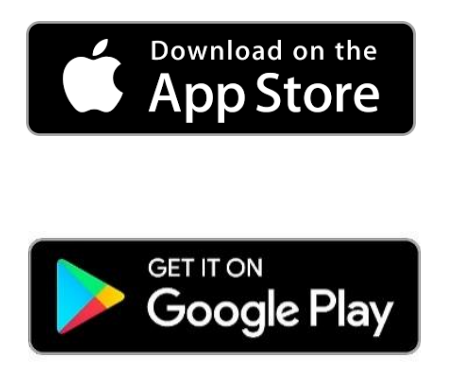

## Step 1: Download **Zoom**.

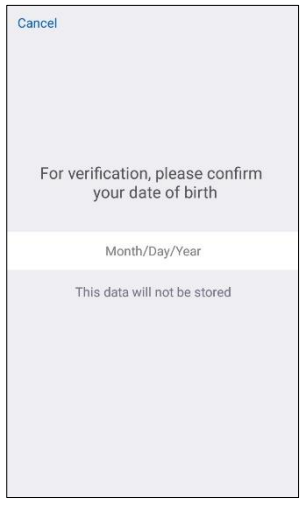

#### Step 3: Type in the date you were born.

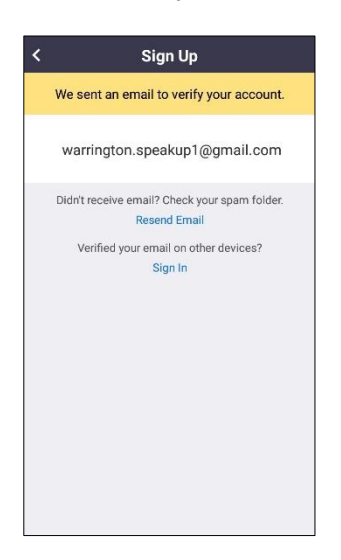

Step 5: Check your emails to verify your account.

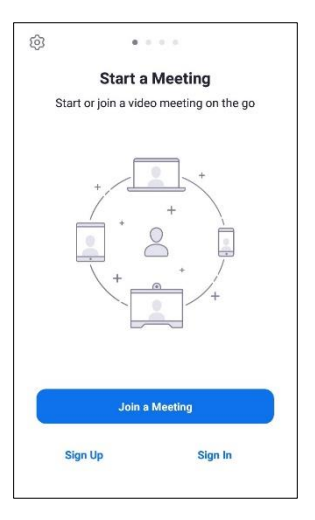

Step 2: Sign Up to create a **Zoom** account.

|                   |         |                   |              |                                                                  | Sign Up        |                            |                           | Next                         |
|-------------------|---------|-------------------|--------------|------------------------------------------------------------------|----------------|----------------------------|---------------------------|------------------------------|
| Email             |         |                   |              |                                                                  |                |                            |                           |                              |
| First Name        |         |                   |              |                                                                  |                |                            |                           |                              |
| Last Name         |         |                   |              |                                                                  |                |                            |                           |                              |
|                   |         |                   |              |                                                                  |                |                            |                           |                              |
| (1)               | $\odot$ | $\boxdot$         |              | $\begin{bmatrix} \mathbb{H}^1_1 \\ \mathbb{H}^1_2 \end{bmatrix}$ |                | $\ddot{\bullet}$           | දිරි3                     |                              |
| $\overline{q}$    | e       | $\alpha$<br>$r^4$ |              | $t^{\circ}$ $y^{\circ}$ $u^{\circ}$ $i^{\circ}$                  |                |                            | $\overline{9}$<br>$\circ$ |                              |
| $\mathbf{w}$<br>a | ë<br>s  | $\mathsf{d}^{'}$  | $\ddot{f}$   | $\mathsf{g}$                                                     | $\lambda$<br>h |                            | $\mathsf{k}$              | 9<br>T                       |
| 슈                 | Z.      | $\mathsf X$       | $\mathbf{C}$ | V                                                                | $\mathbf b$    | $\mathbf{j}^{\prime}$<br>n | m                         | p<br>$\left( \times \right)$ |

 Step 4: Type in your information and click agree.

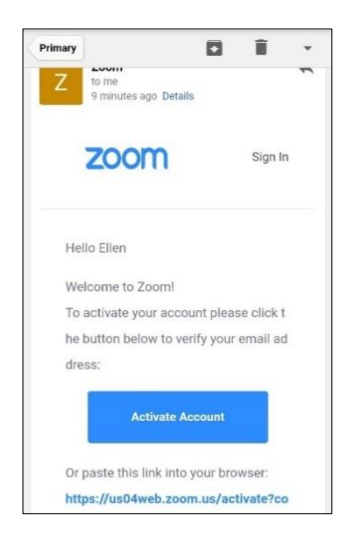

Step 6: Click Activate Account.

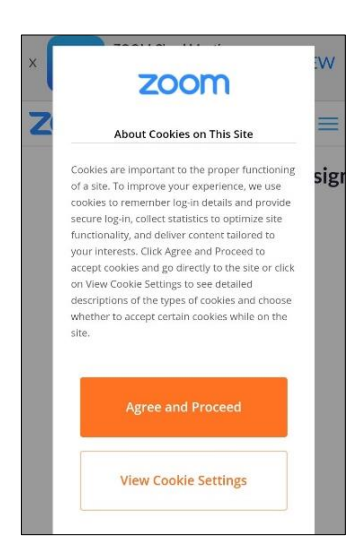

# Step 7:

Follow the instructions to set up your account.

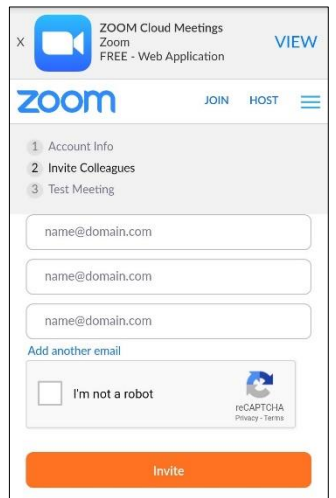

## Step 10:

**Invite** people who have a **Zoom** account by typing in their email address.

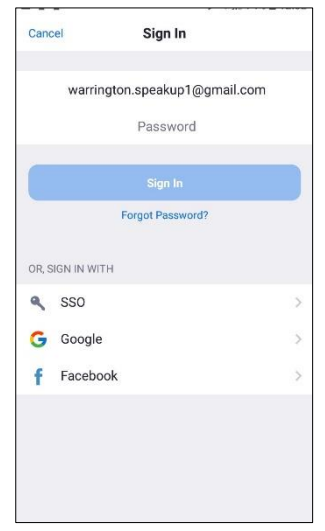

Step 12: Sign into your **Zoom** account.

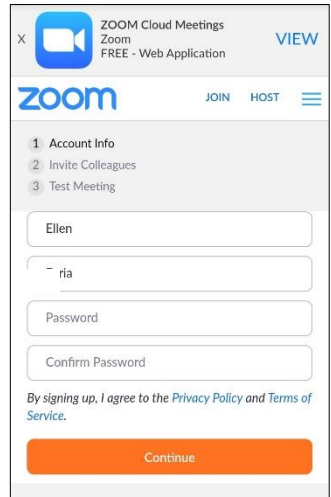

#### Step 8:

Create a strong password (see staying safe online information sheet).

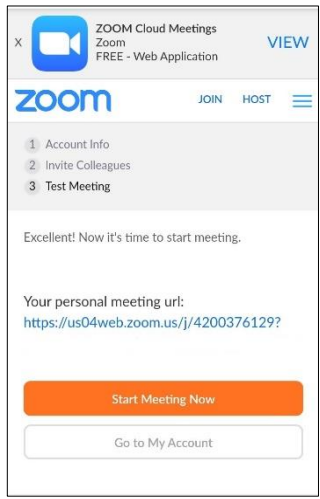

### Step 11:

Test your microphone and video by clicking **Start Meeting Now and follow the instructions.** 

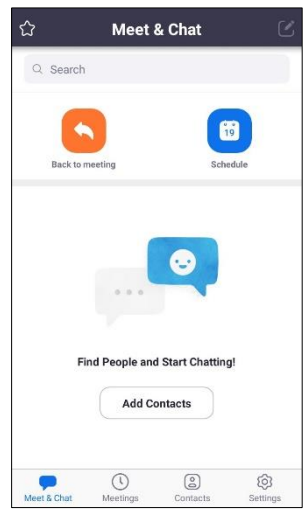

Step 13: Add your contacts either by email or phone number.

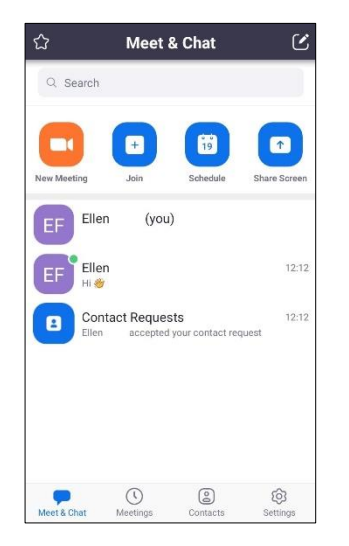

#### Step 14:

Once a person has accepted your contact request you can start a meeting (video chat) with them.

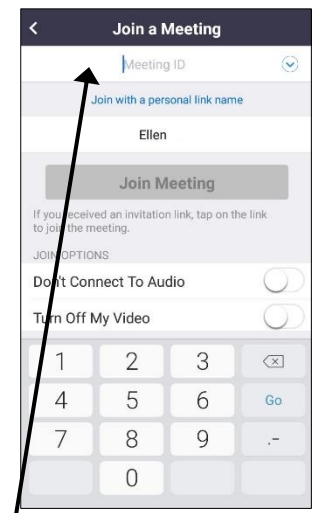

#### Step 16:

You can join a meeting by typing in the Meeting ID. This may be sent to you by email.

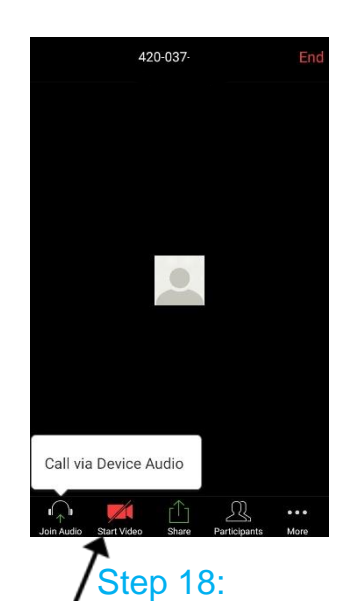

Click on **Start Video** to turn on your camera.

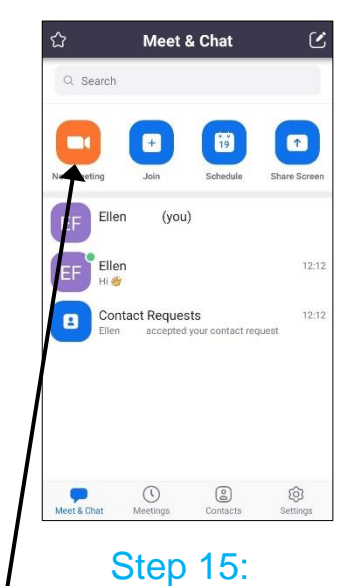

Click new meeting to start a video chat with a contact.

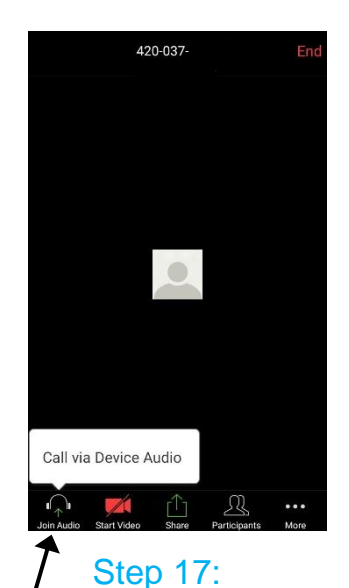

Click on **Join Audio** so people can hear what you say.

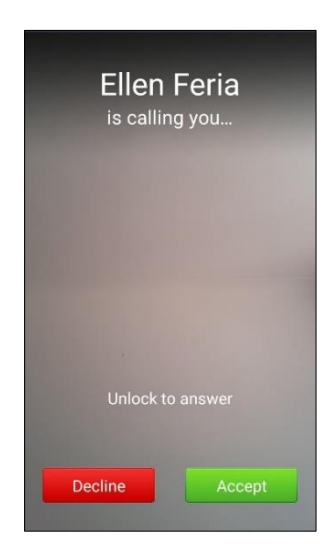

Step 19: Click **Accept** to start the video chat. Click **Decline** if you do not want to.